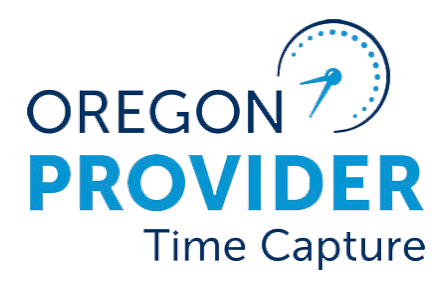

# راھنمای تنظیمات کاربر 2.0

OR PTC DCI نسخھ 2.0

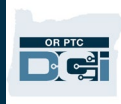

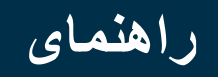

## محتويات

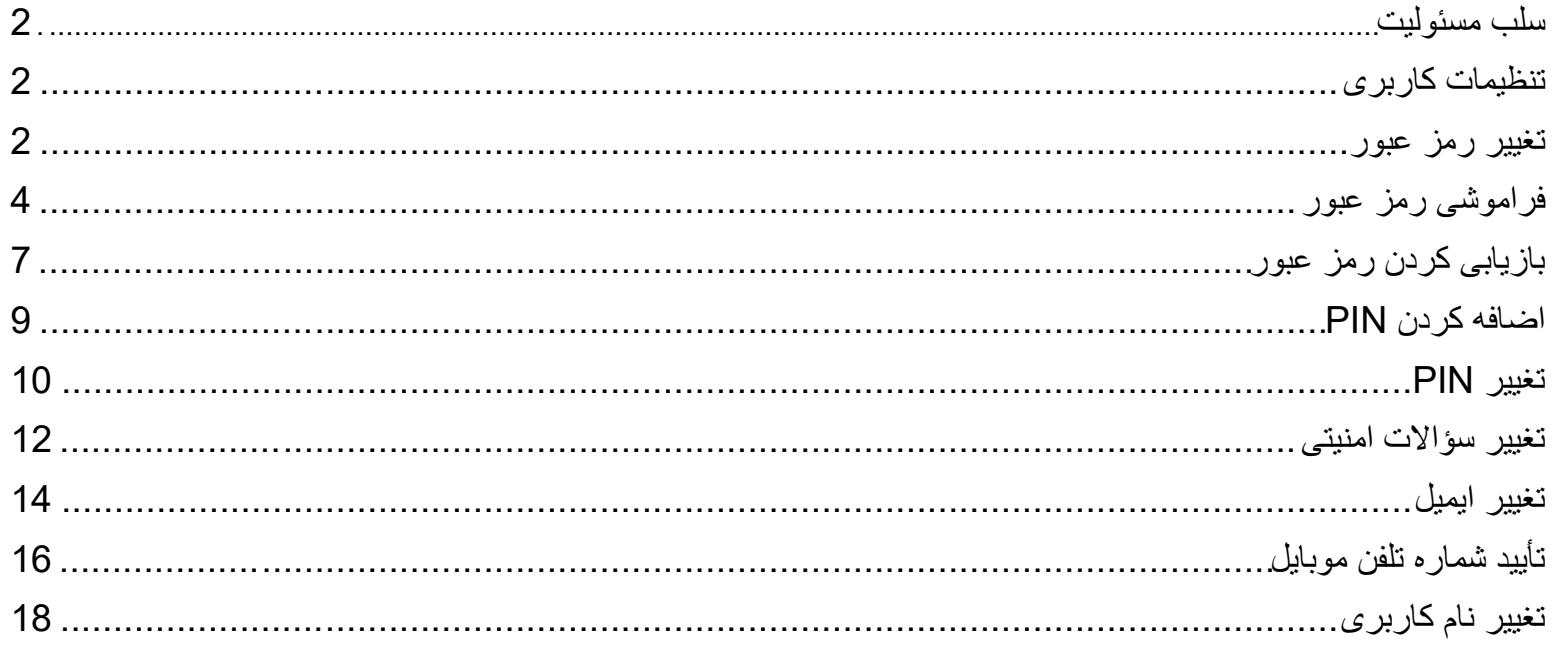

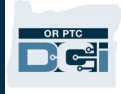

#### <span id="page-2-0"></span>سلب مسئولیت

محتوای این سند مخصوص تمام کاربران DCI PTC OR است. اسکرین شات ھای این سند از زاویھ دید ارائھ دھنده ھستند، اما مراحل مربوطھ برای تمام دیگر انواع کاربران یکسان است.

#### <span id="page-2-1"></span>تنظیمات کاربری

ھنگامی کھ وارد درگاه وب DCI PTC می شوید، می توانید رمز عبور، PIN، سؤال امنیتی، ایمیل، و نام کاربری خود را تغییر دھید. شما ھمچنین می توانید شماره موبایل خود را تایید کنید. اگر شما نتوانید وارد درگاه وب DCI PTC OR شوید، می توانید رمز عبور خود را بازیابی کنید یا برای بازیابی کردن آن درخواست کمک کنید. در صورتی کھ می خواھید اطلاعاتی کھ در این راھنما درج نشده است را بھروزرسانی کنید، با دفتر محلی خود تماس بگیرید (اگر شما عضوی از کارکنان ھستید، با تیم PTC Support تماس بگیرید).

#### <span id="page-2-2"></span>تغییر رمز عبور

ممکن است تمایل بھ تغییر رمز عبور DCI PTC OR داشتھ باشید.

**توجھ** : برای تغییر رمز عبور خود با استفاده از این روش، شما باید رمز عبور فعلی خود را بدانید.

برای تغییر رمز عبور خود:

- .1 آیکون انسان در کنار نام کاربری خود را انتخاب کنید.
	- .2 تنظیمات را انتخاب کنید.

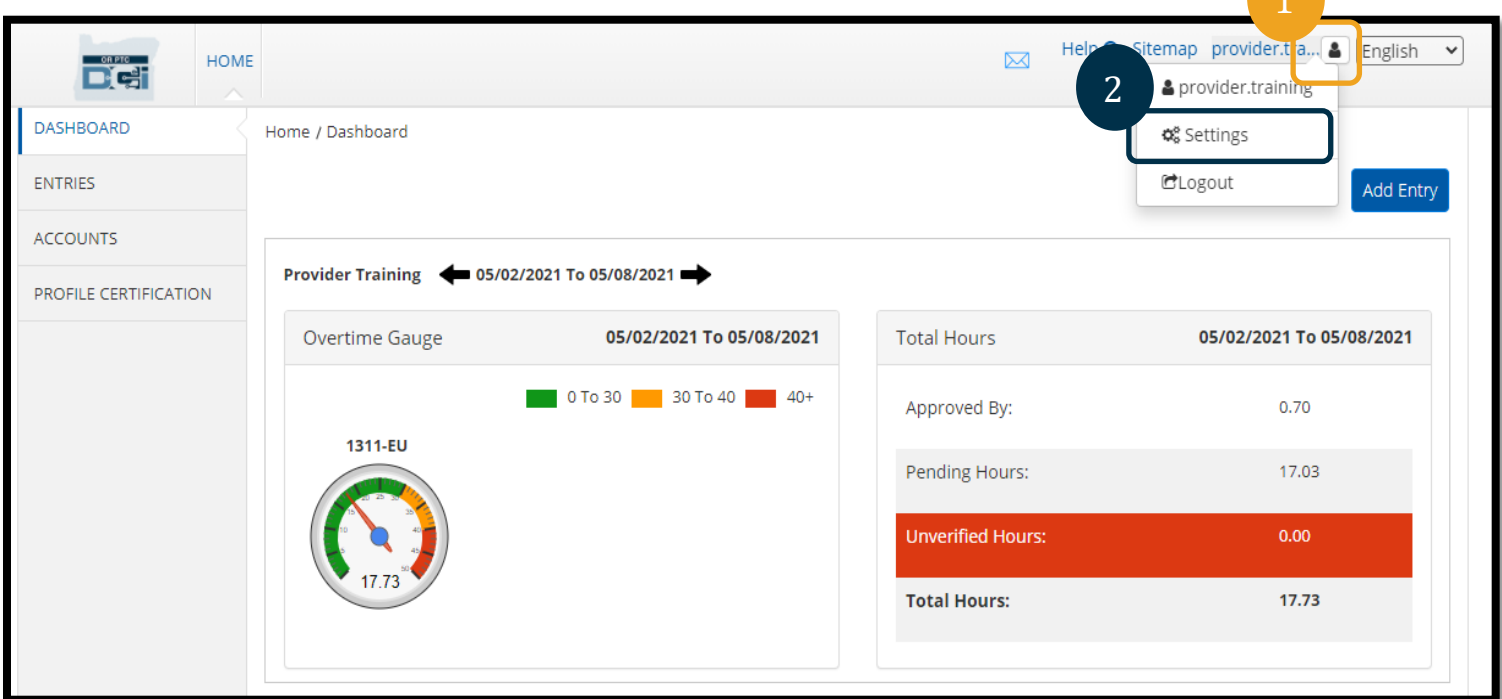

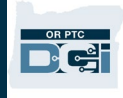

- .3 رمز عبور فعلی را وارد کنید. .4 رمز عبور جدید را بر اساس معیارھای رمز عبور وارد کنید. a. باید حداقل 10 کاراکتر باشد. b. باید شامل 1 حرف بزرگ، 1 حرف کوچک، عدد، و کاراکتر خاص باشد. c. نباید شامل بیش از دو کاراکتر تکراری پشت سر ھم باشد. d. رمز عبور جدید باید با 24 رمز عبور قبلی شما فرق داشتھ باشد. 5. رمز عبور جدید را مجدداً تایپ کنید.
	- .6 برای تکمیل تغییر مورد نظر گزینھ تغییر رمز عبور را انتخاب کنید.

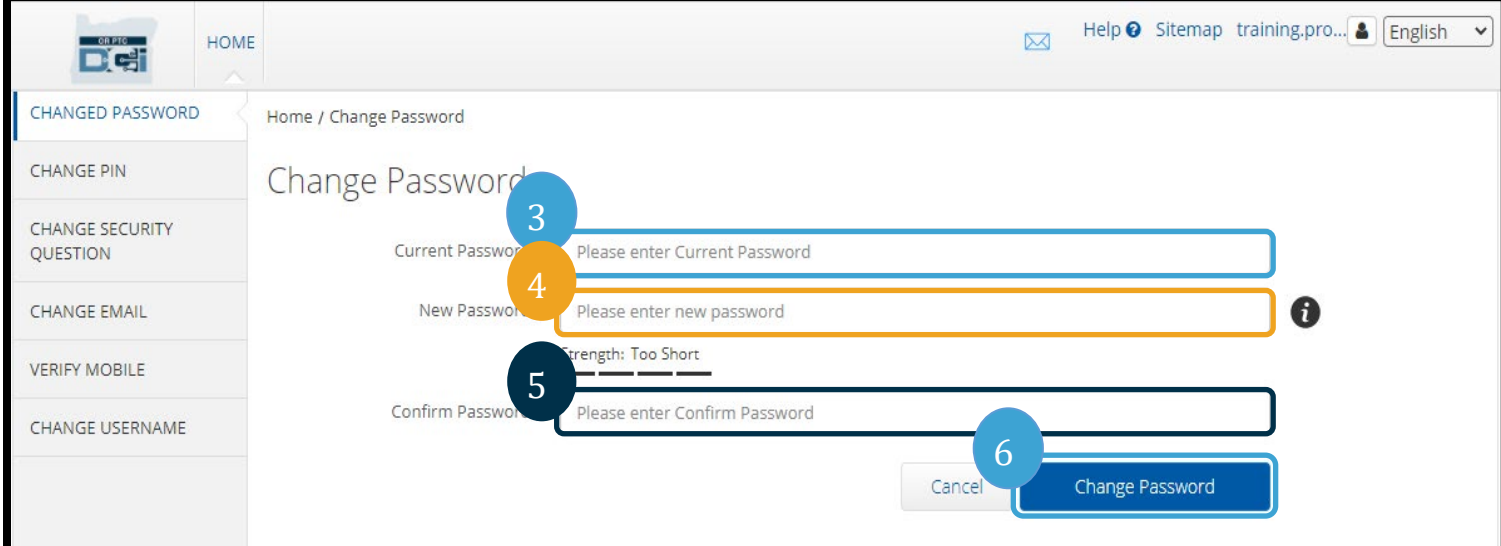

.7 گزینھ بلھ را برای تأیید تغییر رمز عبور انتخاب کنید.

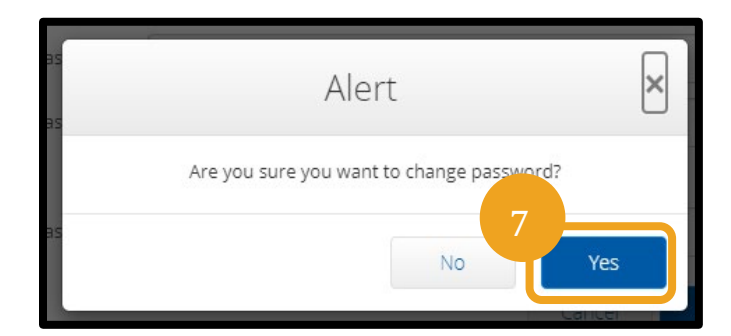

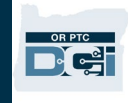

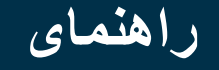

- .8 سپس شما یک بنر سبز با این پیام می بینید کھ: «رمز عبور با موفقیت تغییر یافت!» اکنون رمز عبور شما بھ روزرسانی شده است و نیاز بھ اقدام دیگری نیست.
	- .9 گزینھ Home یا آیکون DCI PTC OR را برای بازگشت بھ صفحھ اصلی انتخاب کنید.

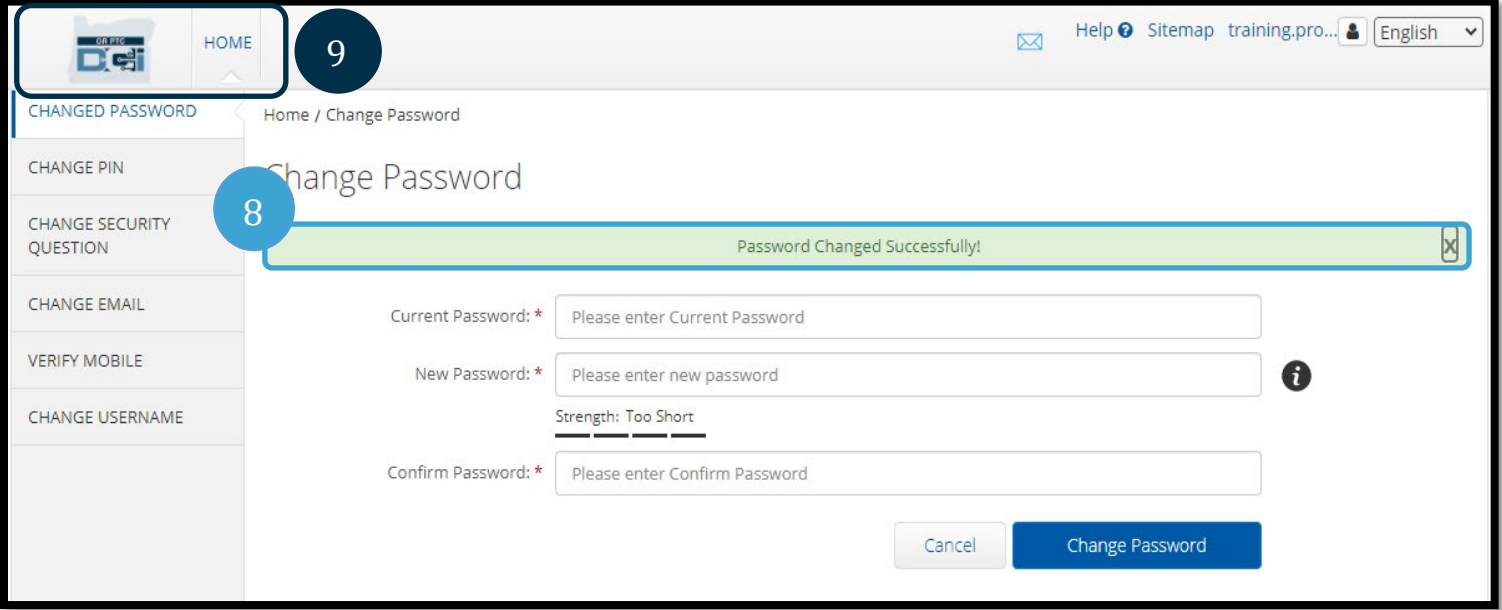

<span id="page-4-0"></span>فراموشی رمز عبور

اگر رمز عبور خود را فراموش کرده اید و آدرس ایمیل خود را ثبت کرده اید، می توانید رمز عبور خود را بازیابی کنید.

برای بازیابی بازیابی کردن رمز عبور خود موارد زیر را انجام دھید:

- .1 دکمھ «رمز عبورتان را فراموش کرده اید؟» روی صفحھ نمایش ورود بھ سیستم را انتخاب کنید.
	- .2 آدرس ایمیل را در فیلد ایمیل وارد کنید.
	- .3 بر روی دکمھ ارسال ایمیل بازیابی بازیابی کلیک کنید.

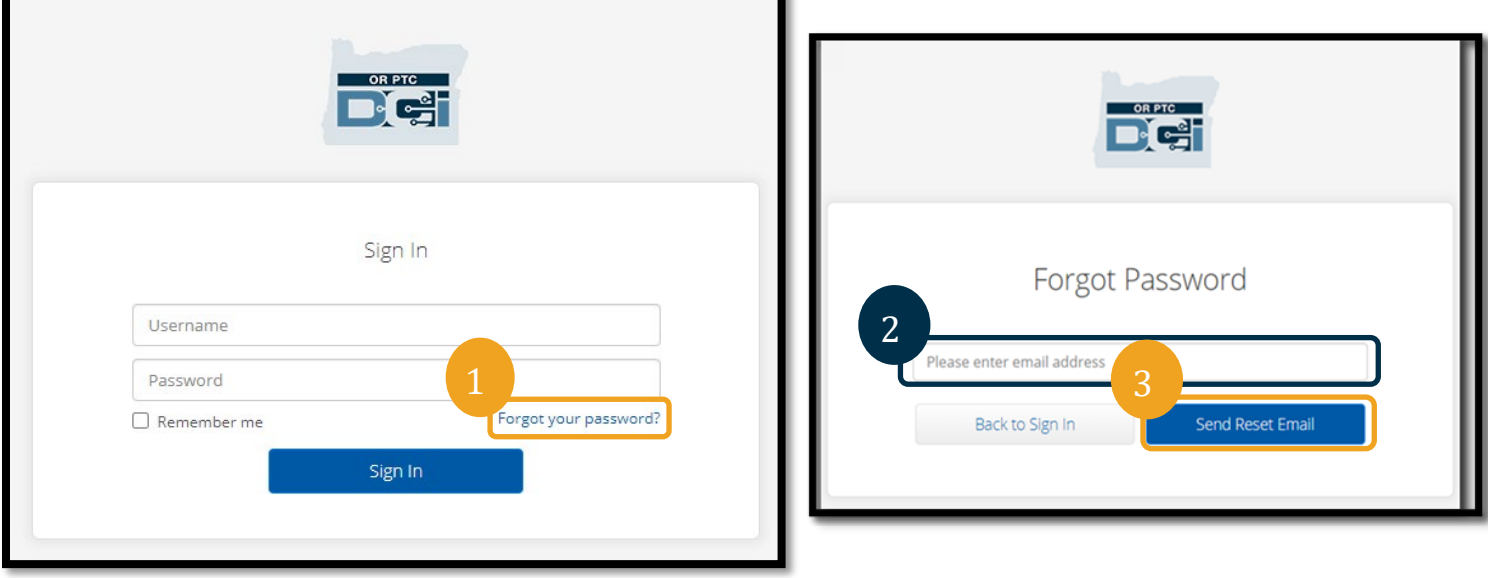

.4 سپس یک ھشدار تأیید بھ شما نمایش داده می شود. بھ ایمیل خود در DCI PTC OR وارد شوید.

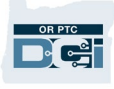

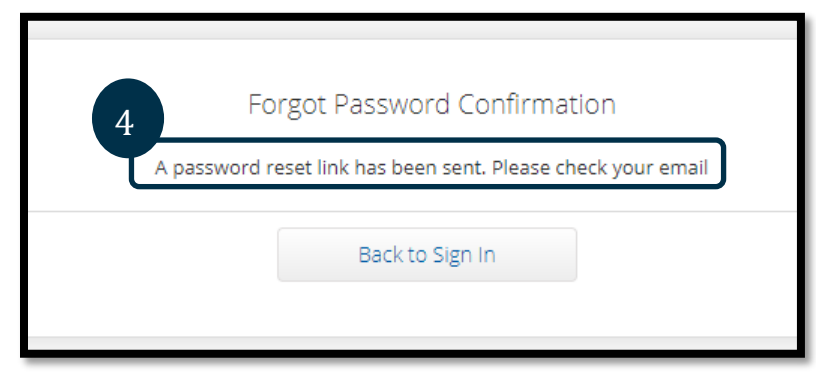

5 ایمیل بازیابی رمز عبور را از طریق ایمیل crptcsupport@dcisoftware.com باز کنید. .6 بر روی گزینھ بازیابی کردن رمز عبور کلیک کنید.

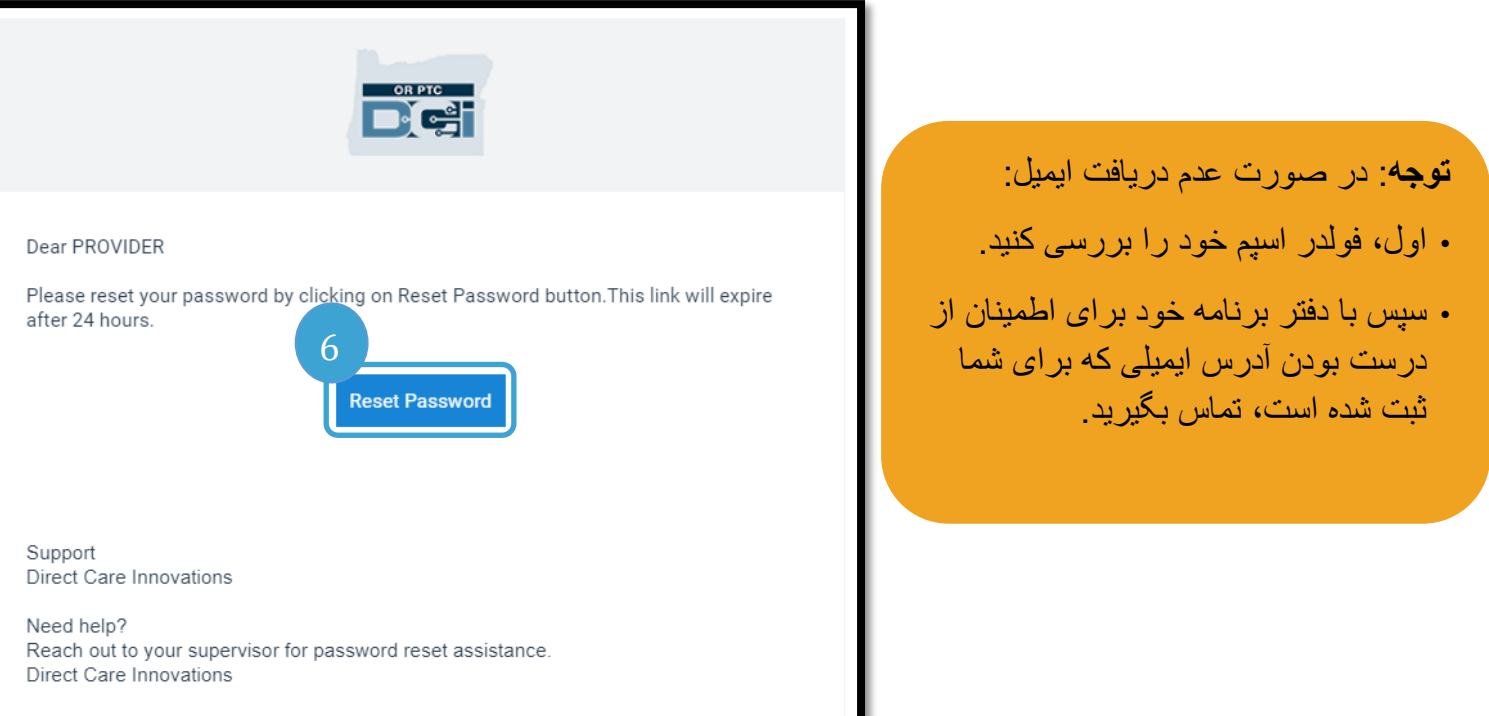

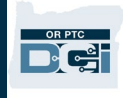

- .7 بھ منظور بازیابی کردن رمز عبور باید یکی از موارد زیر را ارائھ دھید: a. پاسخ بھ سؤال امنیتی کھ از شما پرسیده می شود، **یا**  b. 4 رقم آخر شماره تأمین اجتماعی و تاریخ تولد خود.
- .8 پاسخ بھ یکی از این دو گزینھ را وارد کرده، سپس روی تایید کلیک کنید.

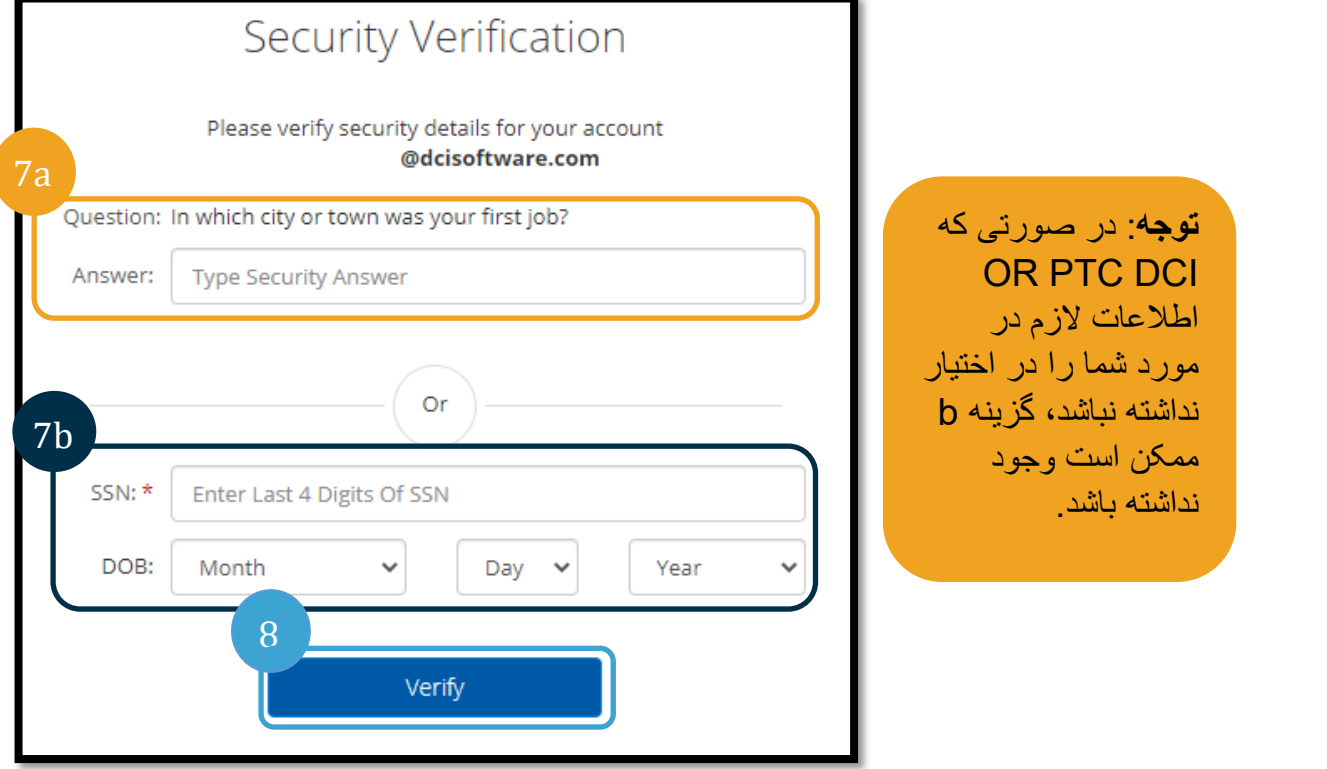

- .9 رمز عبور جدیدی کھ می خواھید استفاده کنید را وارد کنید.
	- 10. رمز عبور جدید را مجدداً وارد کنید.
- .11 دکمھ بازیابی کردن را برای تکمیل بازیابی کردن رمز عبور انتخاب کنید.

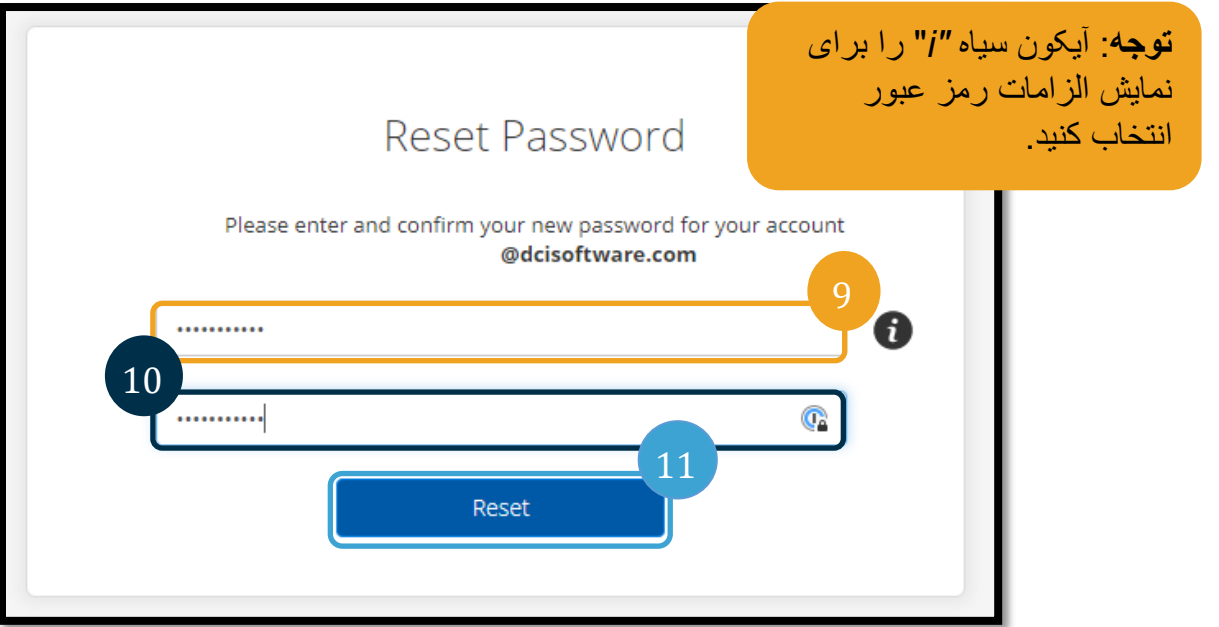

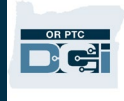

.12 برای تأیید رمز عبور جدید بر روی گزینھ بلھ کلیک کنید. شما بھ صفحھ ورود DCI PTC OR بازگردانده خواھید شد. نام کاربری و رمز عبور جدید خود را وارد کنید.

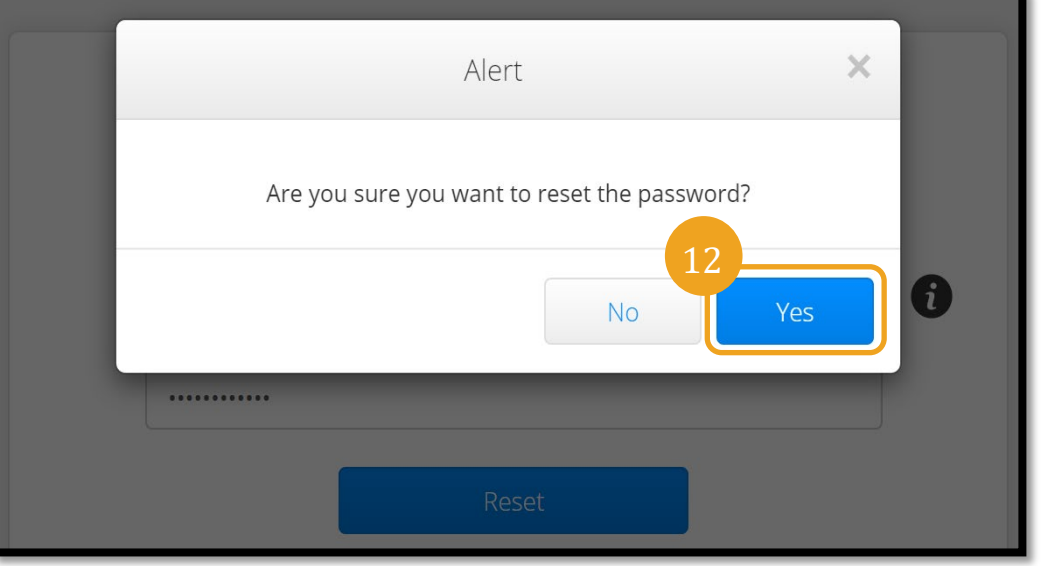

## <span id="page-7-0"></span>بازیابی کردن رمز عبور

در صورتی کھ شما با استفاده از لینک فراموشی رمز عبور قادر بھ تایید ھویت خود نیستید، با Desk Help DCI از طریق شماره 855-565- 0155 تماس بگیرید و یا یا دفتر محلی خود برای درخواست یک بازیابی رمز عبور در تماس باشید.

**توجھ** : کارکنان باید از طریق آدرس ایمیل [PTC.Support@odhsoha.oregon.g](mailto:PTC.Support@odhsoha.oregon.gov) ارسال ایمیل PTC Support PTC بھ [ov](mailto:PTC.Support@odhsoha.oregon.gov) کنند. کارکنان با Desk Help DCI تماس نمی گیرند.

پس از بازیابی رمز عبور، باید مراحل زیر را طی کنید:

1. ایمیل بازیابی رمز عبور را از طریق آدرس ایمیل orptcsupport@dcisoftware.com باز کنید و دکمه بازیابی رمز عبور را برای راه اندازی درگاه وب DCI PTC OR انتخاب کنید.

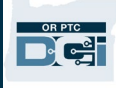

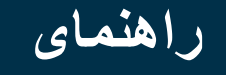

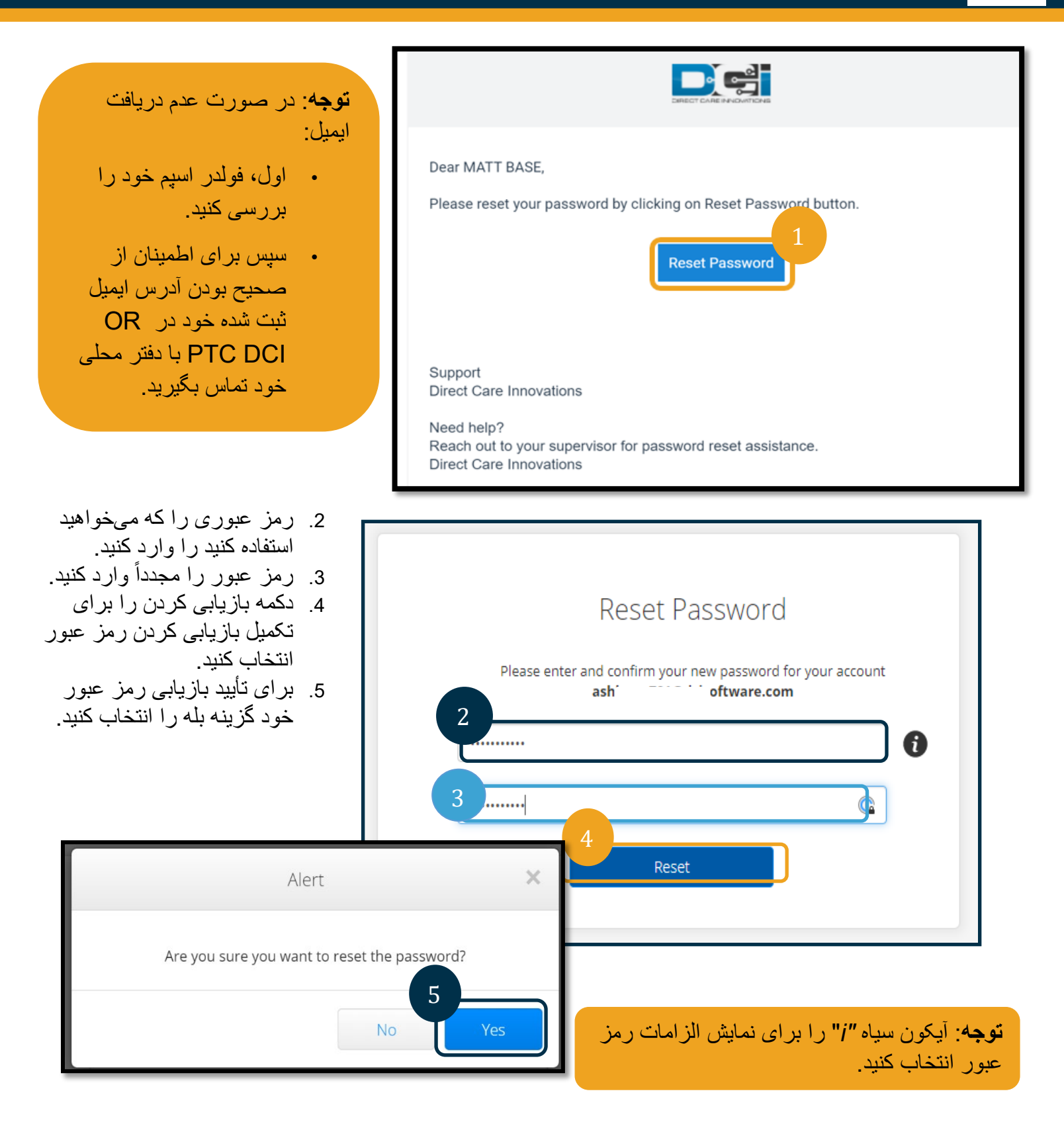

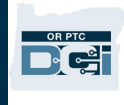

نوبت بعدی که وارد OR PTC DCI میشوید، برای بهروزرسانی اطلاعات امنیتی خود به شما پیام داده میشود.

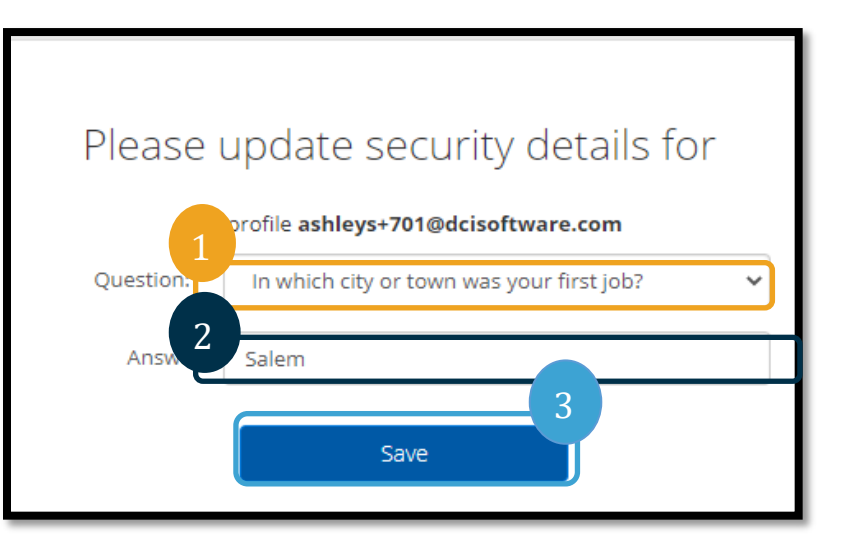

.1 سؤال امنیتی جدید را انتخاب کنید. .2 پاسخ امنیتی جدید را وارد کنید. .3 گزینھ ذخیره را برای بھ روزرسانی اطلاعات امنیتی انتخاب کنید.

> 1 **توجھ** : اگر شما از یک PIN استفاده **نکنید**، با اتمام مرحلھ 3 بازیابی رمز عبور تکمیل میشود. اگر شما از یک PIN استفاده **کنید**، باید یک PIN جدید اضافھ کنید (برای دستورالعمل ھا بخش اضافھ کردن را ملاحظھ کنید).

## <span id="page-9-0"></span>اضافھ کردن PIN

اگر شما با DCI Help Desk یا PTC Support برای کمک در زمینه بازیابی رمز عبور تماس بگیرید، آنها احتمالاً حساب شما را بازیابی خواھند نمود. شما برای انجام این کار باید یک PIN جدید اضافھ کنید. ھمچنین شاید تمایل داشتھ باشید بھ علت نیاز بھ PIN برای خط تلفن ثابت DCI PTC OR خود، آن را حذف/اضافھ کنید.

- .1 آیکون انسان در کنار نام کاربری خود را انتخاب کنید.
	- .2 تنظیمات را انتخاب کنید.

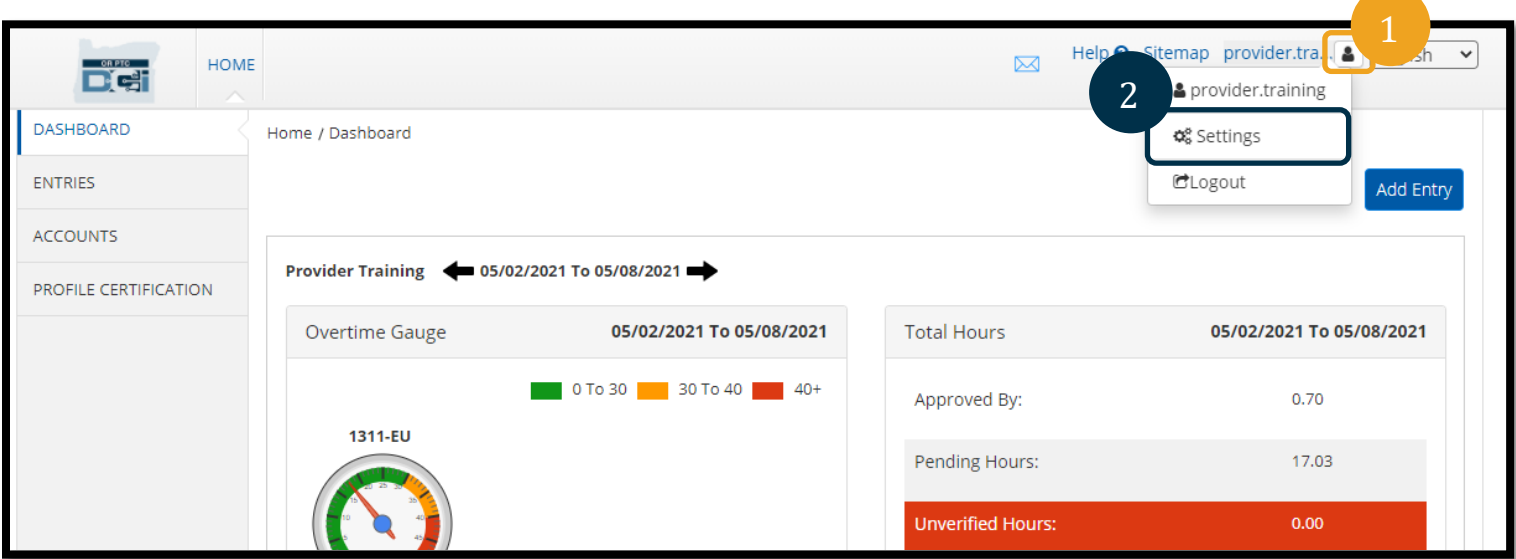

- .3 روی اضافھ کردن PIN جدید کلیک کنید.
	- .4 PIN را وارد کنید.
	- .5 PIN را تأیید کنید.

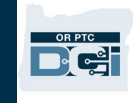

.6 افزودن PIN جدید را انتخاب کنید.

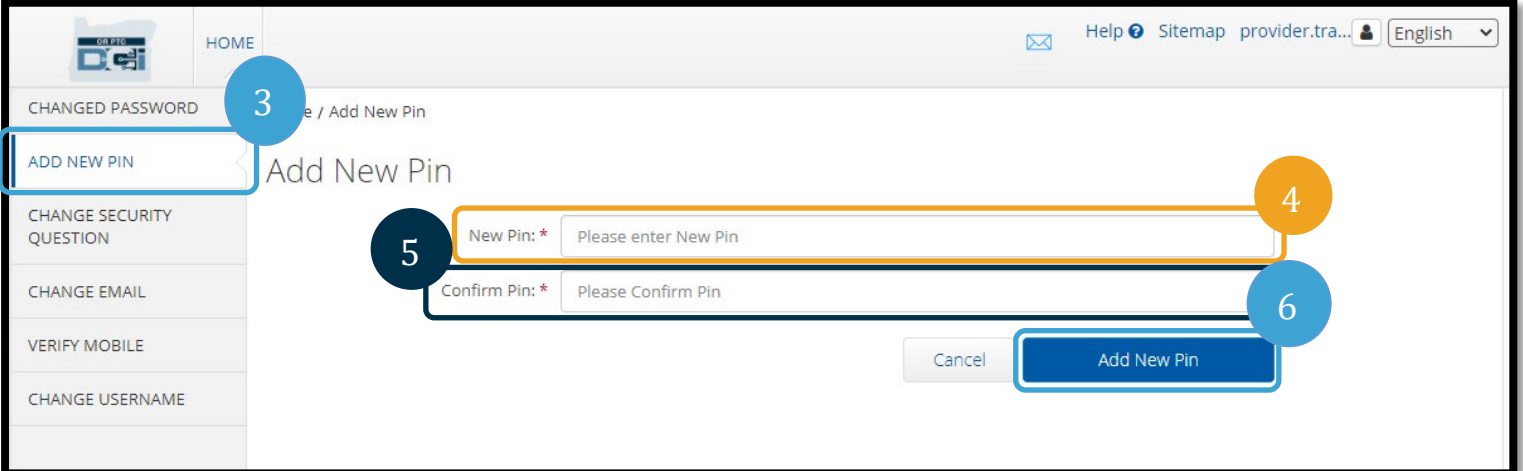

- .7 گزینھ بلھ را برای تأیید PIN جدید انتخاب کنید.
- رمز عبور بازیابی شده است و PIN بھ روزرسانی شده است.

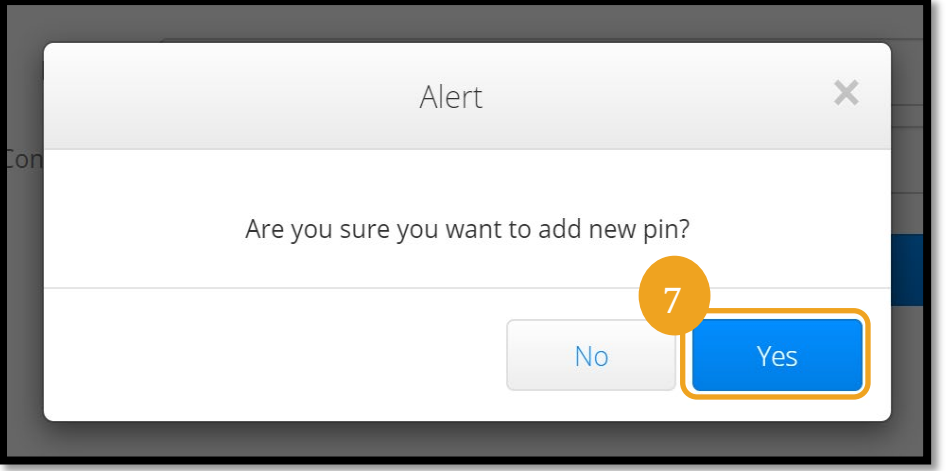

<span id="page-10-0"></span>تغییر PIN شما می توانید PIN خود را ھر زمانی در DCI PTC OR تغییر دھید.

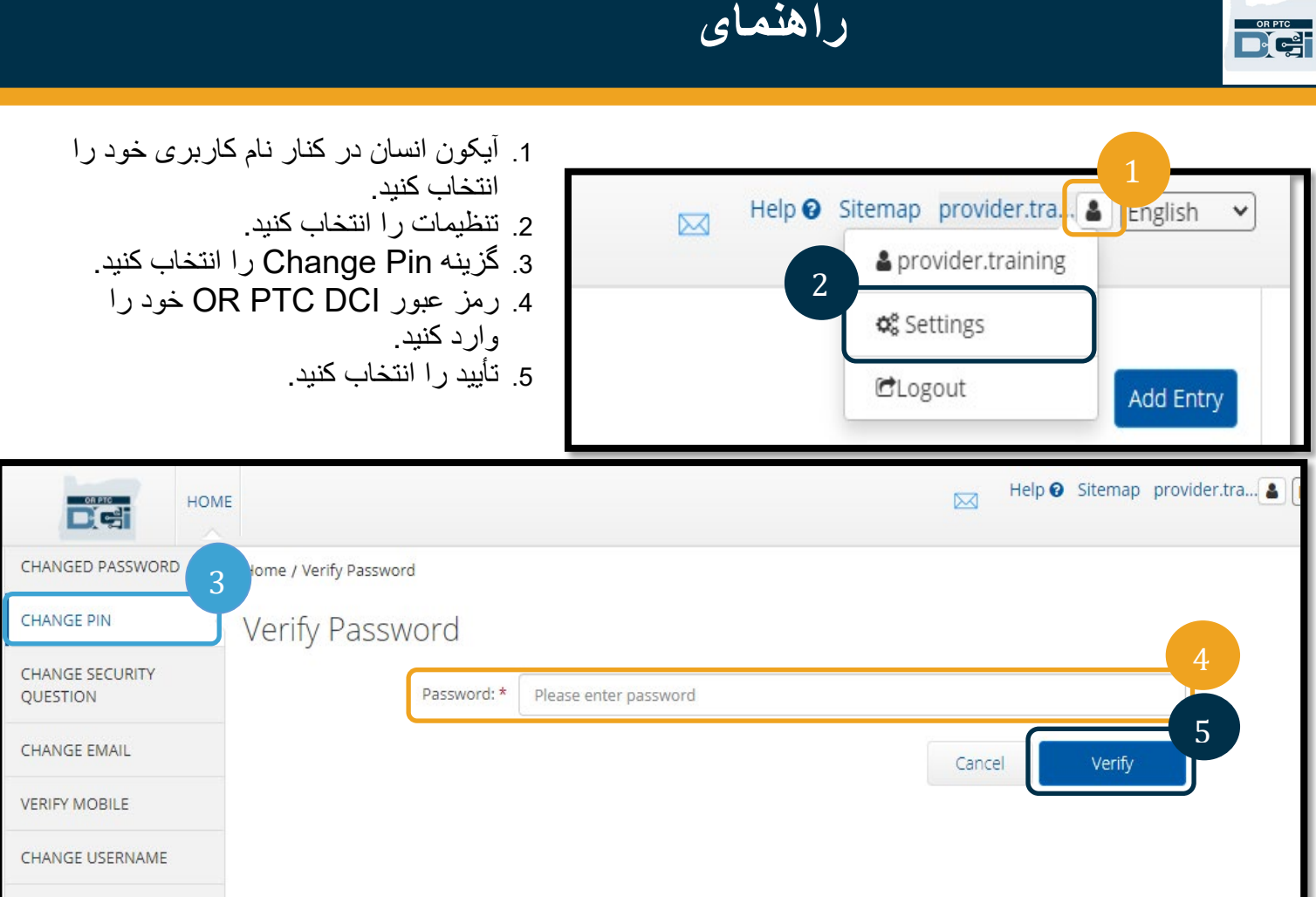

- 6. PI<mark>N ج</mark>دید را وارد کنید.<br>7. PIN جدید را مجدداً وارد
- 7. PIN جدید را مجدداً وارد کنید.
- .8 گزینھ Pin Change) تغییر پین) را برا ی ذخیره کردن انتخاب کنید.
	- .9 گزینھ بلھ را برای تأیید تغییر Pin انتخاب کنید.

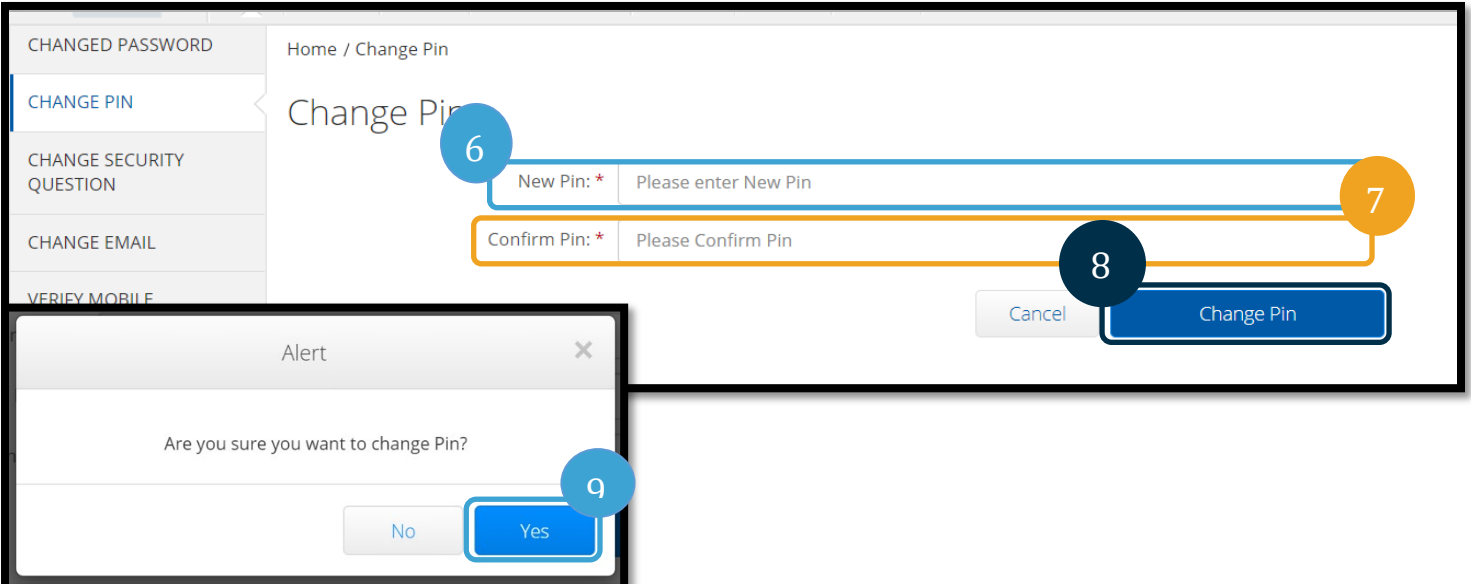

<span id="page-12-0"></span>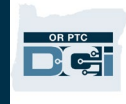

- .10 سپس یک بنر سبز بھ شما نمایش داده می شود با پیام «تغییر Pin با موفقیت انجام شد!» اکنون PIN شما بھ روزرسانی شده است و نیاز بھ اقدام دیگری نیست.
	- .11 گزینھ Home یا آیکون DCI PTC OR را برای بازگشت بھ صفحھ اصلی انتخاب کنید.

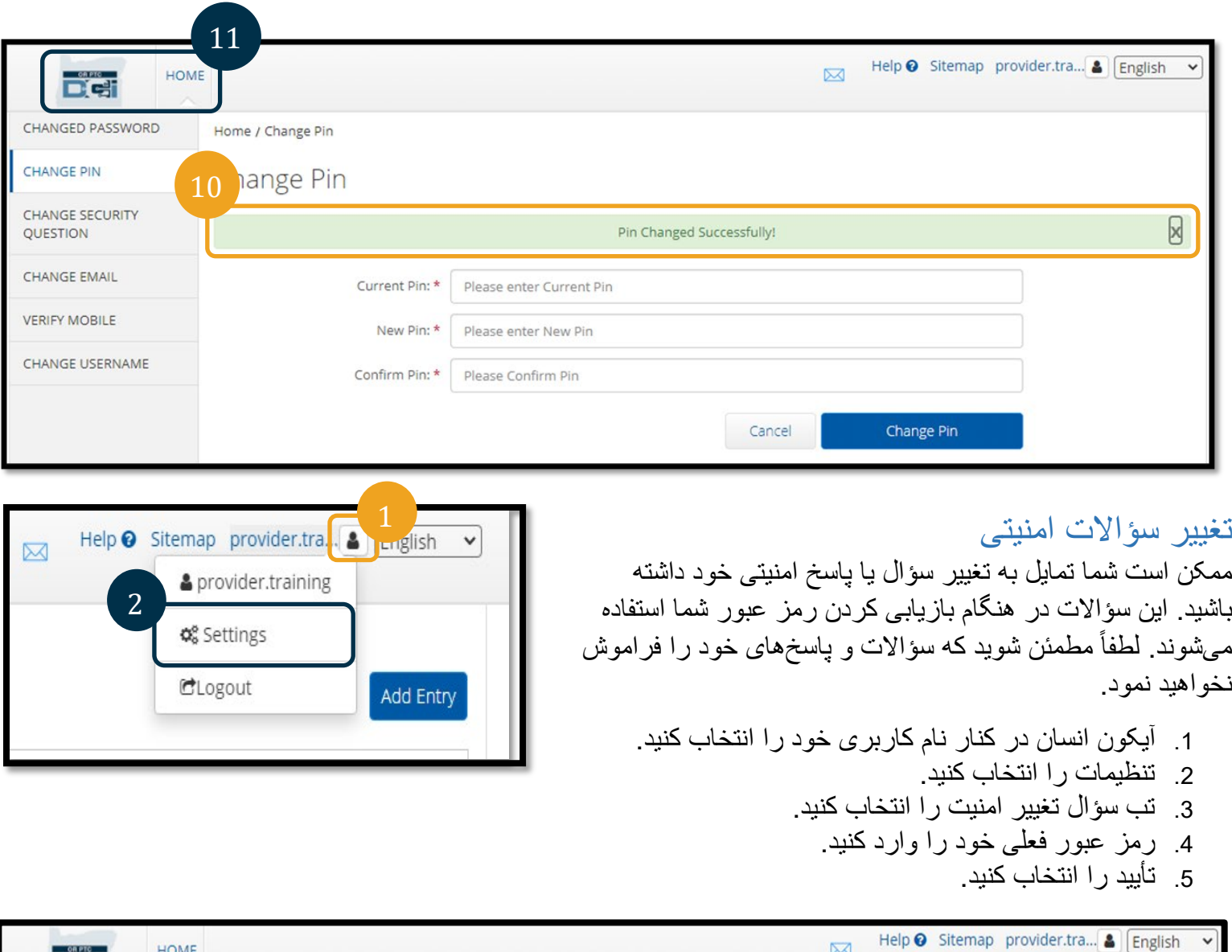

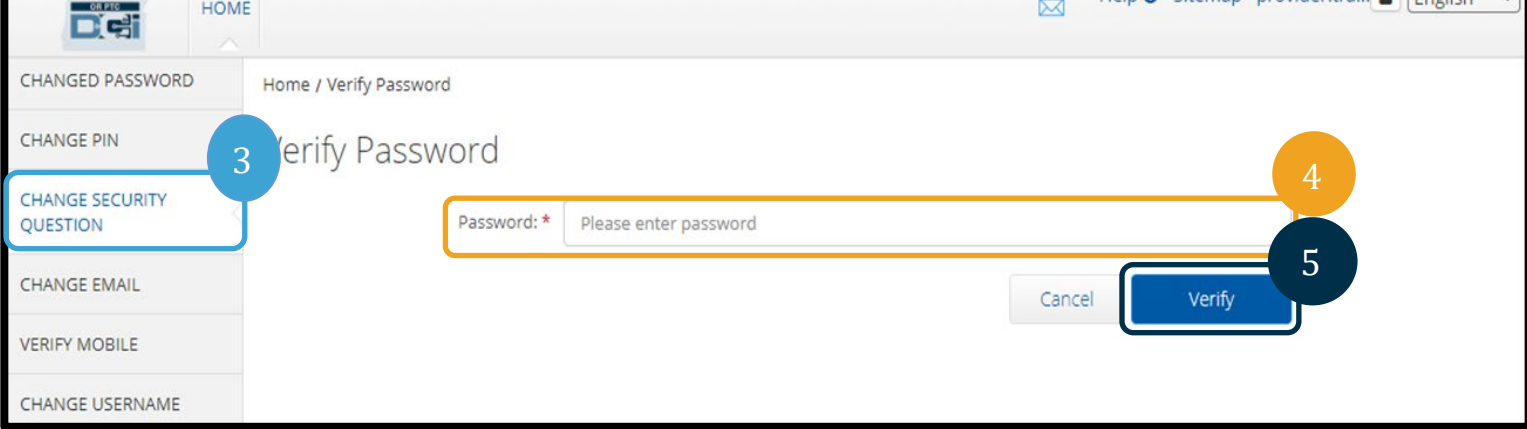

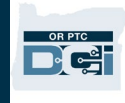

- .6 یک سؤال امنیتی از لیست کشویی انتخاب کنید.
	- .7 پاسخ را وارد کنید.
- .8 برای ذخیره سؤال امنیتی گزینھ ارسال را انتخاب کنید.

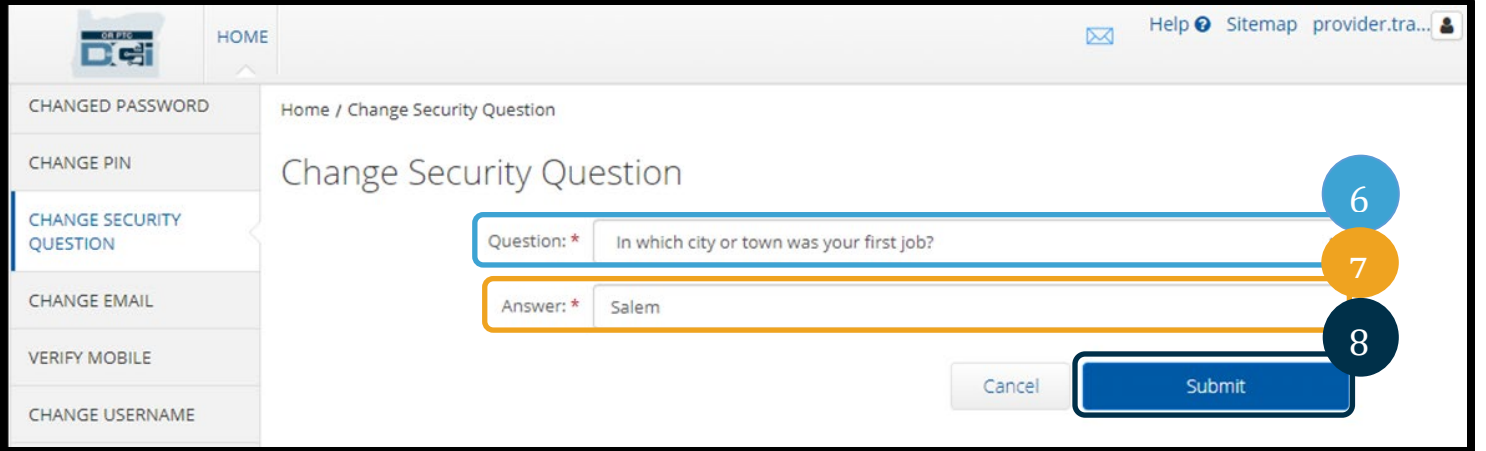

**توجھ** : الزامات سؤال امنیتی:

- پاسخ سؤال امنیتی باید حداقل دارای 5 کاراکتر باشد
- نام کاربری یا رمز ورود نمیتواند بھ عنوان پاسخ بھ سؤال امنیتی استفاده شود
- اگر پاسخ به سؤال امنیتی در لیست رمزهای عبوری که معمولاً استفاده میشود یافت شود، پیام زیر برای شما نمایش داده می شود:
	- ً استفاده می شود یافت شده و بھ o پاسخی کھ شما ارائھ دادید در یک لیست رمز عبورھایی کھ معمولا راحتی قابل حدس زدن می باشد. استفاده از یک کلمھ یا عبارت متفاوت را در نظر بگیرید.
- اگر شما می خواھید استفاده از کلمھ یا عبارت وارده را ادامھ دھید، کادر تیک با عنوان بھ ھر طریق از این جواب استفاده کن را کلیک کنید.
- اگر تمایل دارید یک کلمھ یا عبارت متفاوت وارد کنید، بھ سادگی فیلد پاسخ را با پاسخی جدید بھ روزرسانی کنید.
- .9 سپس یک بنر سبز با پیام «سؤال امنیتی با موفقیت تغییر یافت!» خواھید دید. سؤال امنیتی اکنون بھ روزرسانی شده است و نیاز بھ ھیچ اقدام دیگری نیست.
	- .10 گزینھ Home یا آیکون DCI PTC OR را برای بازگشت بھ صفحھ اصلی انتخاب کنید.

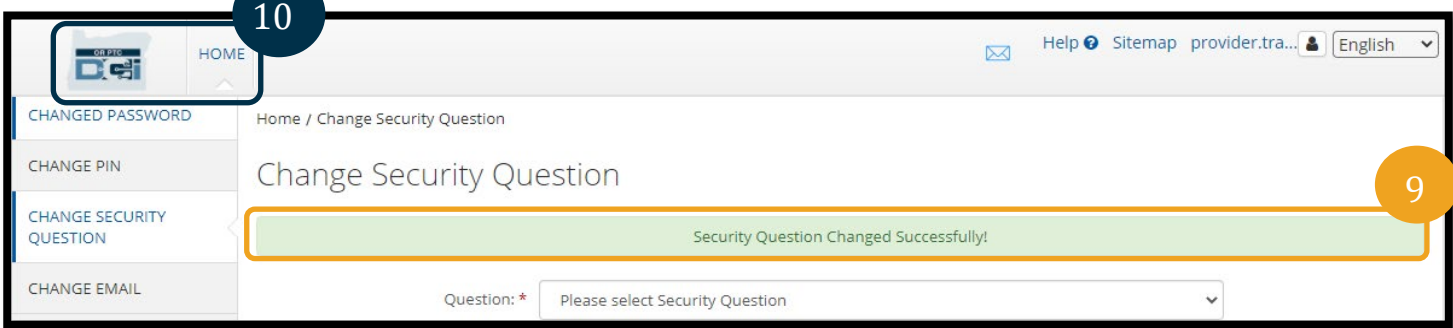

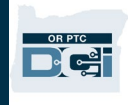

#### <span id="page-14-0"></span>تغییر ایمیل

ممکن است شما تمایل بھ تغییر آدرس ایمیل خود در DCI PTC OR داشتھ باشید.

- .1 آیکون انسان در کنار نام کاربری خود را انتخاب کنید.
	- .2 تنظیمات را انتخاب کنید.
	- .3 تب تغییر ایمیل را انتخاب کنید.
		- .4 ایمیل فعلی بسیار شلوغ است.
			- .5 ایمیل جدید را وارد کنید.
			- .6 ایمیل جدید را تأیید کنید.
	- .7 گزینھ تغییر ایمیل را برای ذخیره کردن ایمیل جدید انتخاب کنید.

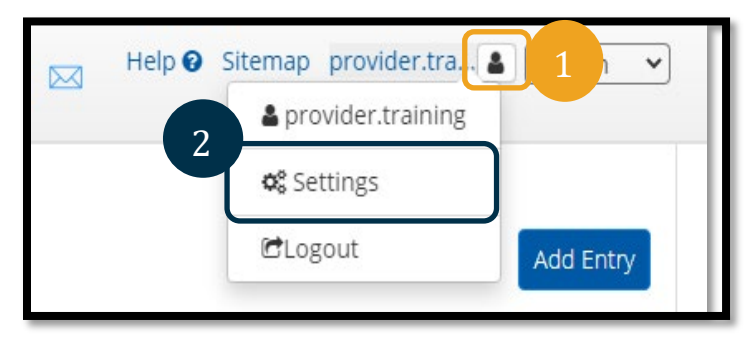

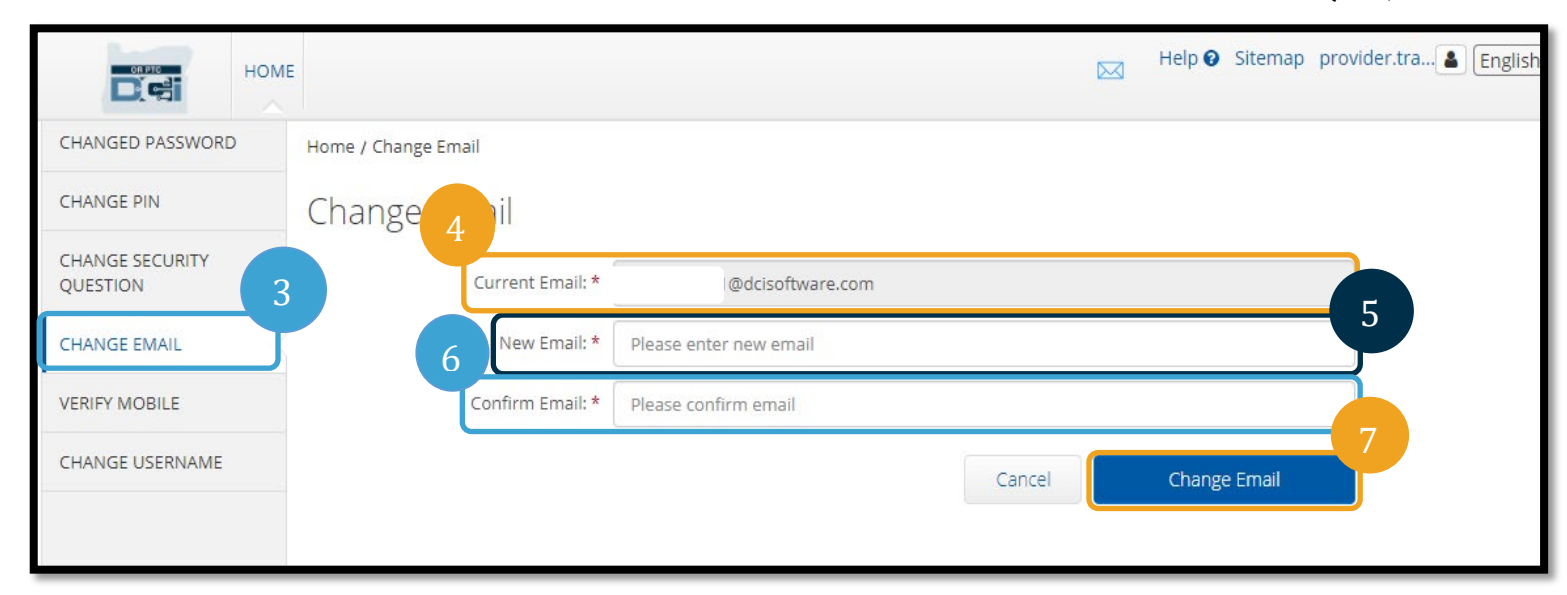

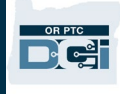

.8 یک کد تأیید بھ حساب ایمیل جدید کھ افزوده شد ارسال شده است. کد تأیید را اینجا وارد کنید. .9 بر روی گزینھ تغییر ایمیل کلیک کنید.

<span id="page-15-0"></span>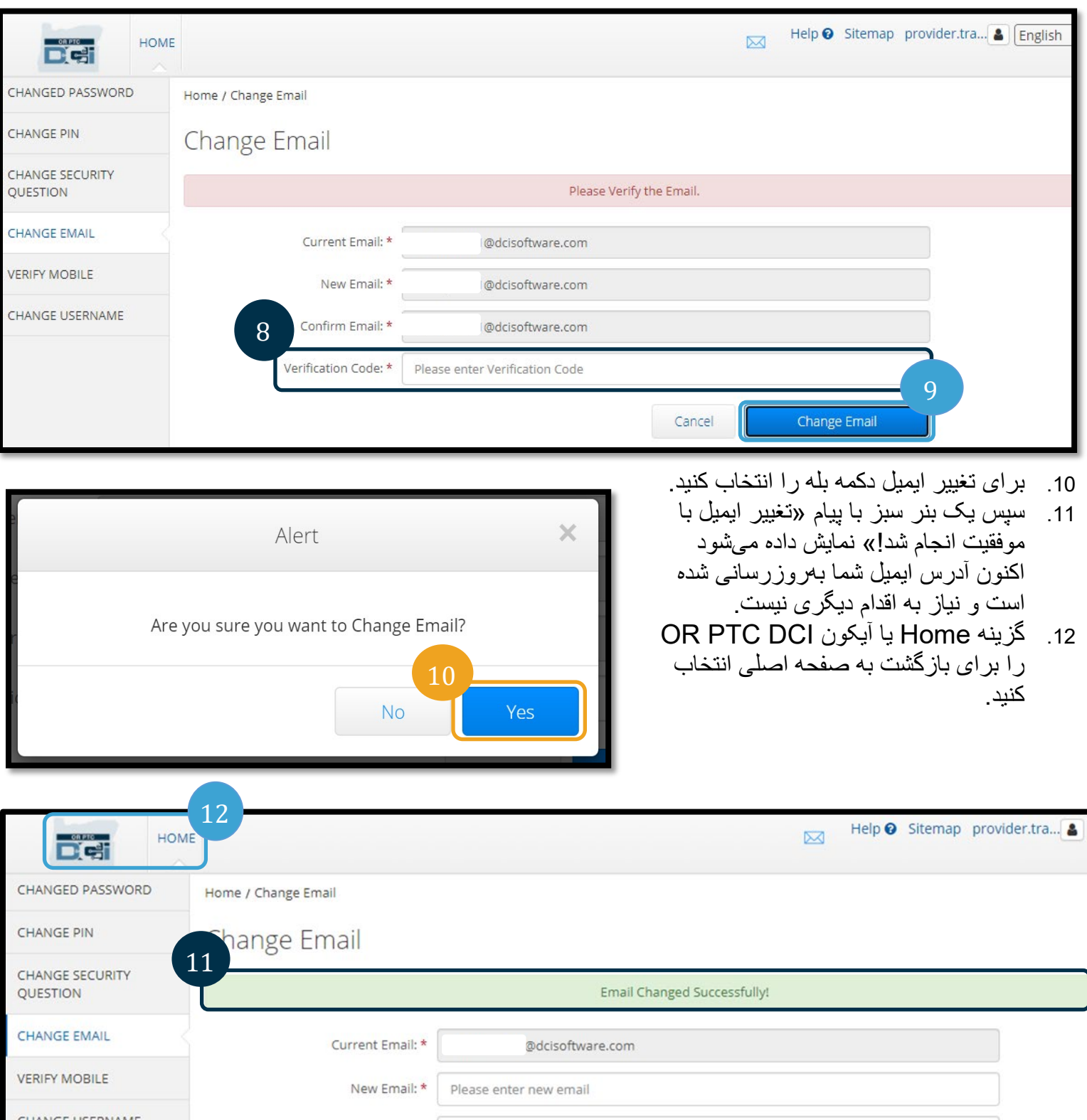

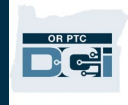

## تأیید شماره تلفن موبایل

شما برای دریافت پیام ھای متنی از DCI PTC OR باید شماره تلفن موبایل خود را تأیید کنید.

- .1 آیکون انسان در کنار نام کاربری خود را انتخاب کنید.
	- .2 تنظیمات را انتخاب کنید.

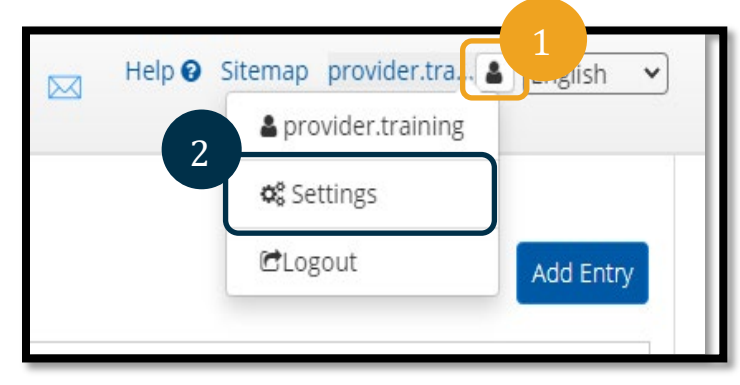

- .3 تب تأیید شماره موبایل را انتخاب کنید.
	- .4 شماره تلفن موبایل را وارد کنید.
- .5 شماره موبایل بھ روز را انتخاب کنید.

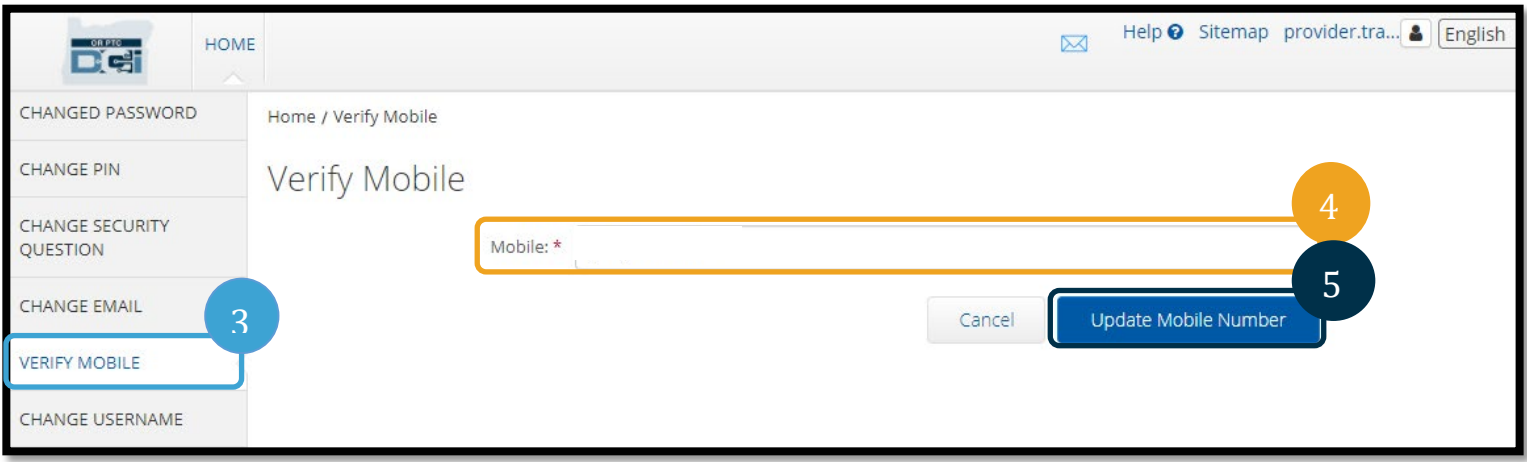

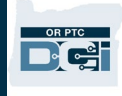

.6 بر روی گزینھ ارسال کد تأیید کلیک کنید.

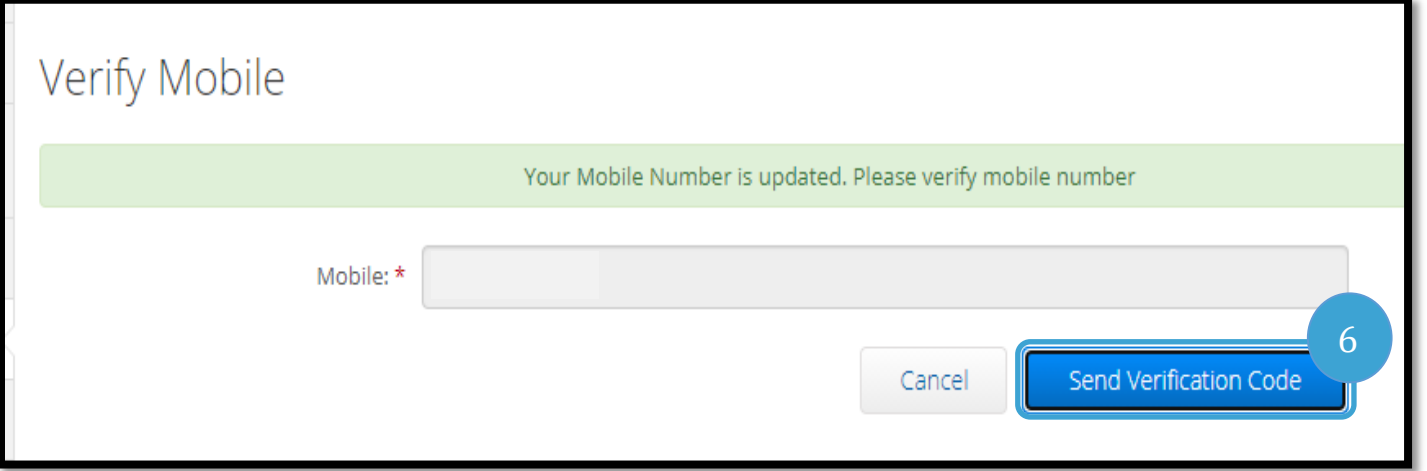

7. شما یک پیام متنی با یک کد تأیید به شمار ه تلفنی که اخیراً در OR PTC DCl وارد کردهاید دریافت خواهید کرد. کد را در کادر با عنوان «کد تأیید» وارد کنید. .8 بر روی گزینھ تأیید شماره موبایل کلیک کنید.

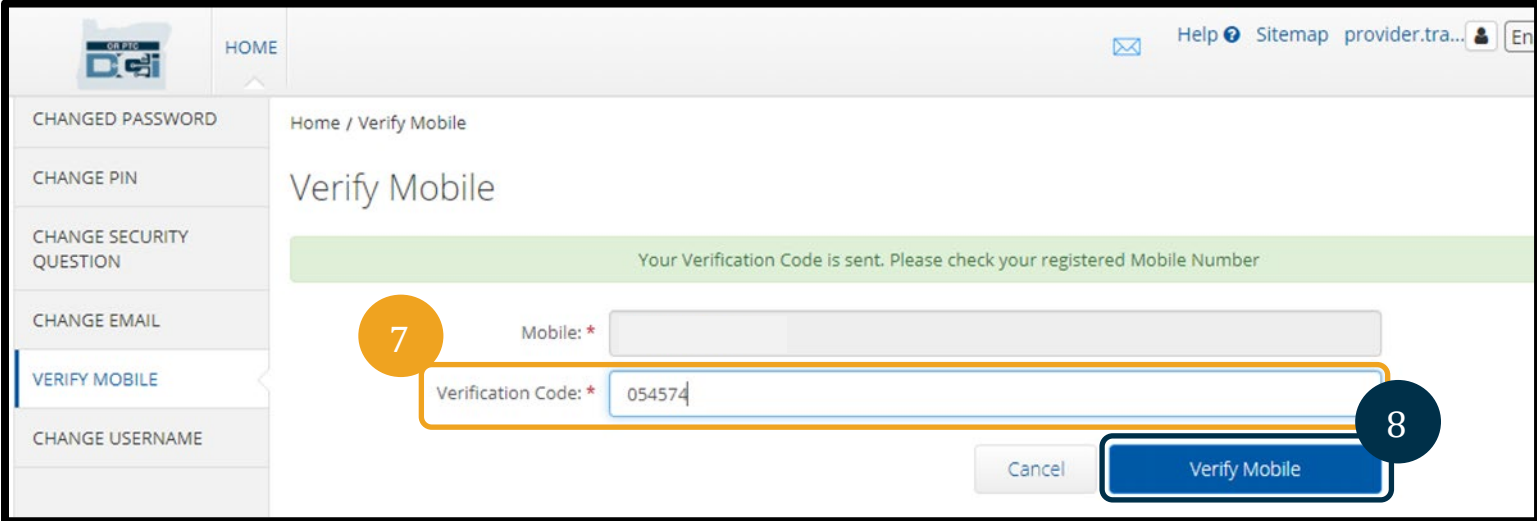

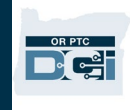

- .9 سپس یک بنر سبز با پیام «شماره موبایل شما تأیید شده است» ظاھر می شود. این شماره موبایل اکنون تأیید شده است و نیاز بھ اقدام دیگری نیست.
	- .10 گزینھ Home یا آیکون DCI PTC OR را برای بازگشت بھ صفحھ اصلی انتخاب کنید.

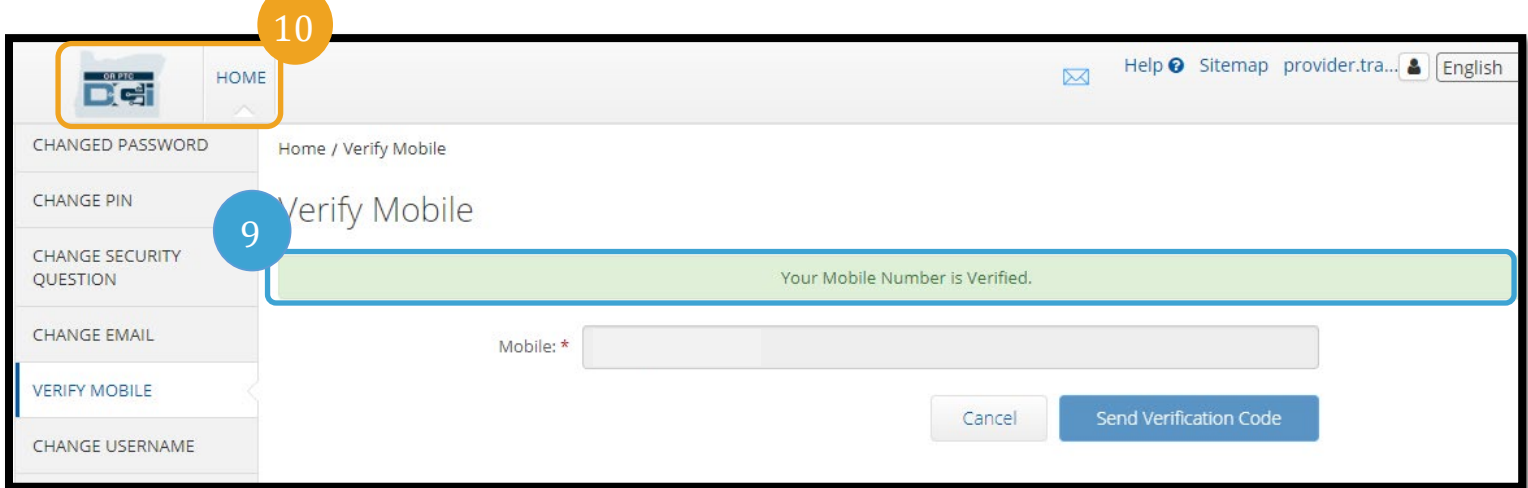

اگر می خواھید دیگر پیام ھای متنی دریافت نکنید، کلمھ «STOP «را بھ شما رهای ارسال کنید کھ پیام ھای DCI PTC OR را از آن دریافت کردید.

#### <span id="page-18-0"></span>تغییر نام کاربری

ممکن است شما بخواھید نام کاربری خود DCI PTC OR را تغییر دھید.

- .1 آیکون انسان در کنار نام کاربری خود را انتخاب کنید.
	- .2 تنظیمات را انتخاب کنید.
	- .3 تب تغییر نام کاربری را انتخاب کنید.
- .4 نام کاربری دلخواه خود را در کادر نام کاربری جدید وارد کنید.
	- .5 تغییر نام کاربری را برای ذخیره کردن انتخاب کنید.

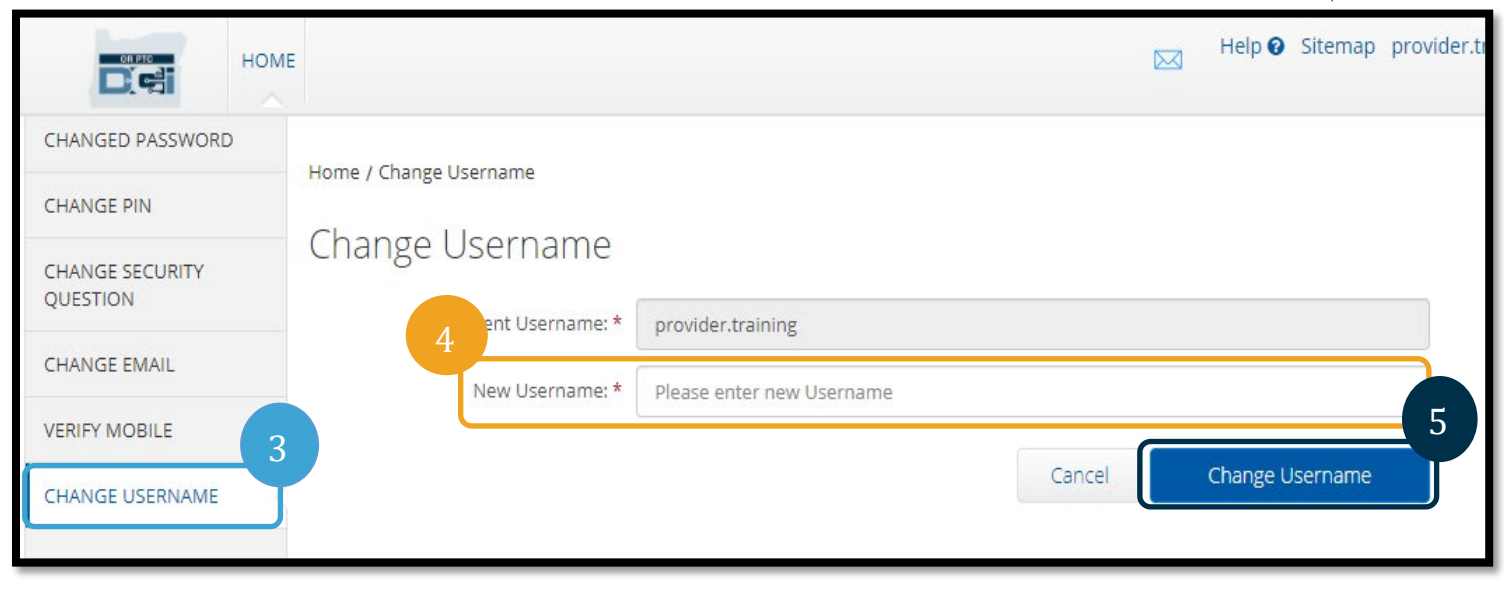

2

Help <sup>O</sup> Sitemap provider.tra. <sup>8</sup> English

& provider.training

Add Entry

**¢**& Settings

CLogout

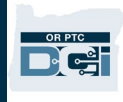

.6 برای تأیید تغییر گزینھ بلھ را انتخاب کنید.

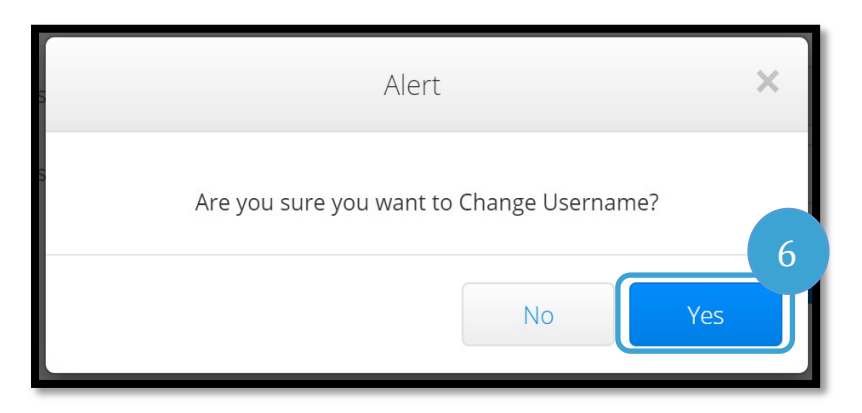

.7 سپس یک بنر سبز با پیام «نام کاربری با موفقیت تغییر یافت!» ظاھر می شود نام کاربری شما اکنون تغییر یافتھ است. .8 گزینھ Home یا آیکون DCI PTC OR را برای بازگشت بھ صفحھ اصلی انتخاب کنید.

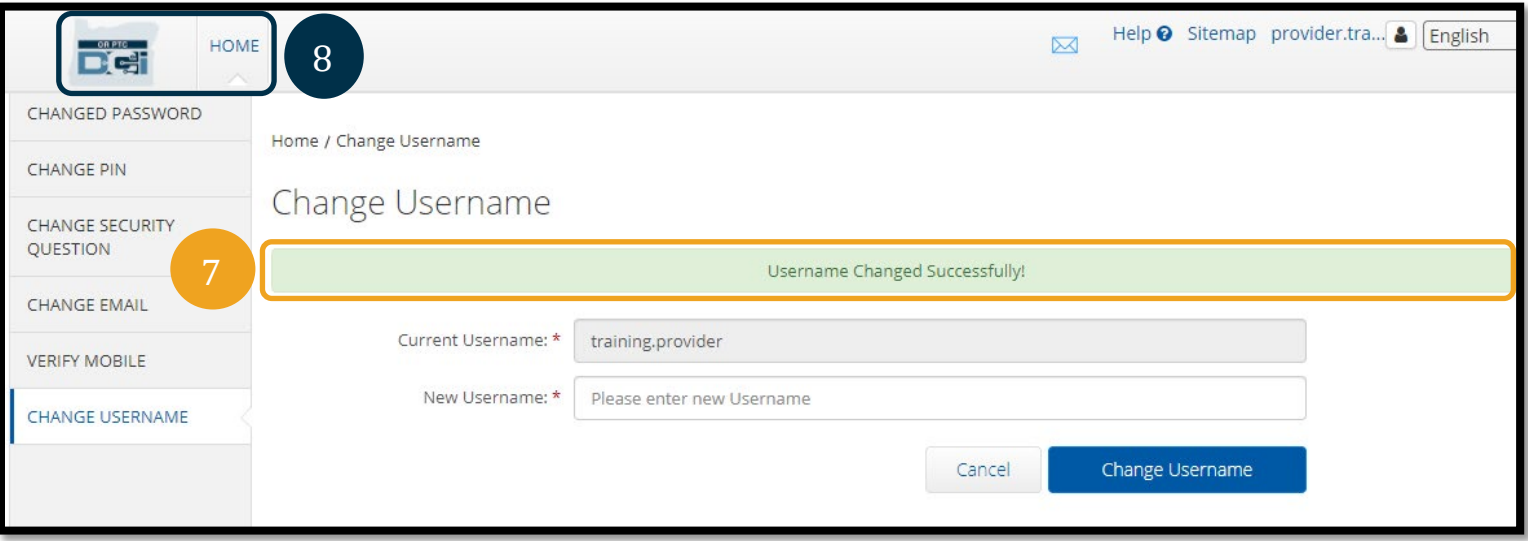